# GUIDELINES (USER MANUAL) FOR THE CANDIDATES FOR ONLINE REGISTRATION & CHOICE FILLING

- **NEW CANDIDATE REGISTRATION**
- **REGISTERED USER LOGIN**
- **FORGOT PASSWORD**
- **CHOICES AVAILABLE**
- **CHOICE SUBMISSION**
- **CHOICE INTERCHANGE**
- ų. **DELETIONOF MULTIPLE CHOICES**
- ÷ **CHOICE LOCKING**
- 4 **CHANGE PASSWORD**
- **LOGOUT**

# **1. New Candidate's Registration for All India Quota UG Medical and Dental**

# **Courses**

During this step the eligible candidates on the basis of All India Pre Medical/Pre Dental Entrance Test (for short referred as AIPMT), 2014 results, **declared eligible/qualified to take part in All India Quota Counseling 2014** are required to register through Internet (http://mcc.nic.in) from places of their convenience. Detailed procedure is described below:

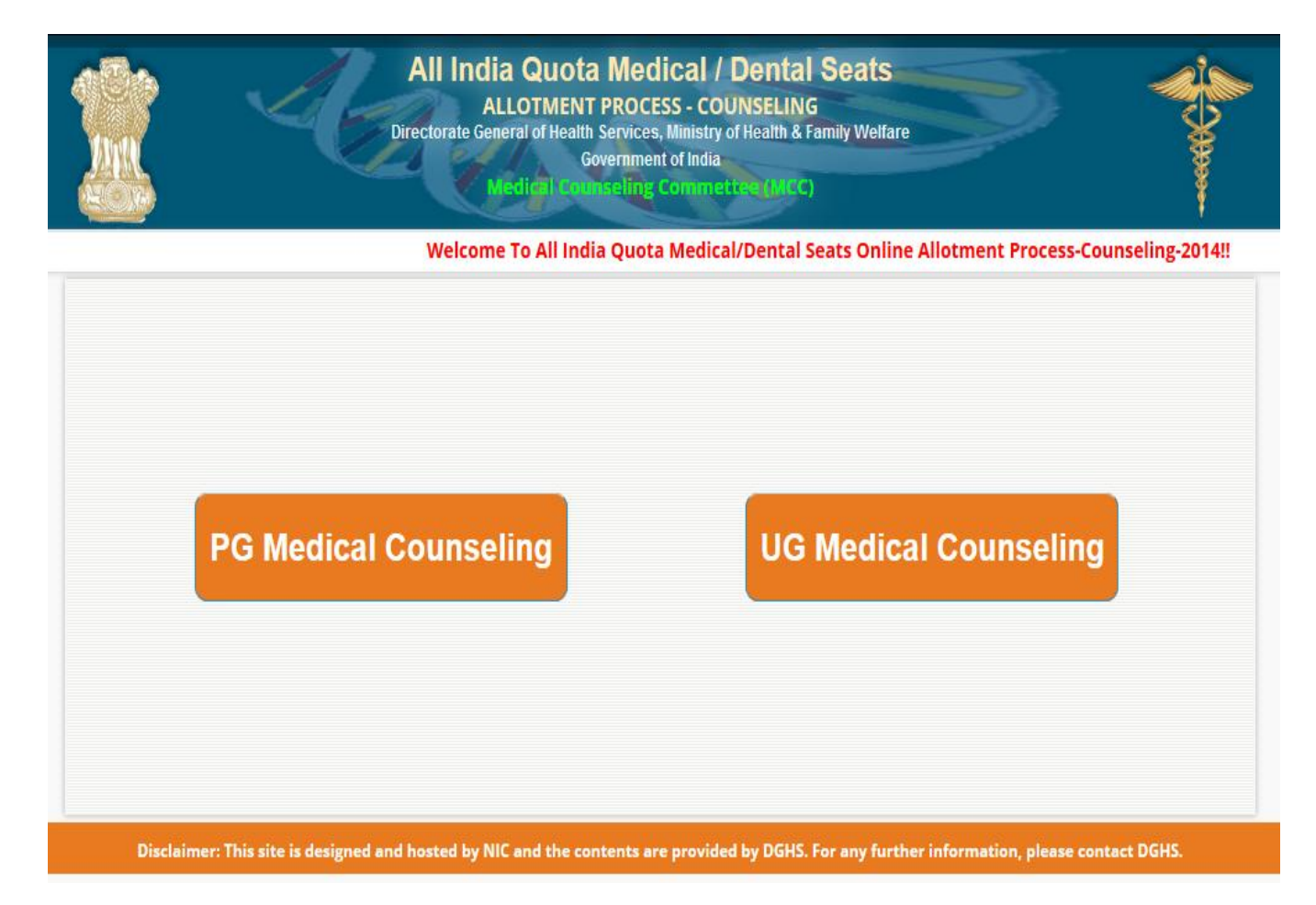

 The candidates declared eligible for counseling would be required to visit the MCC Counseling website and click on "**Candidate Login NEW" Link.**

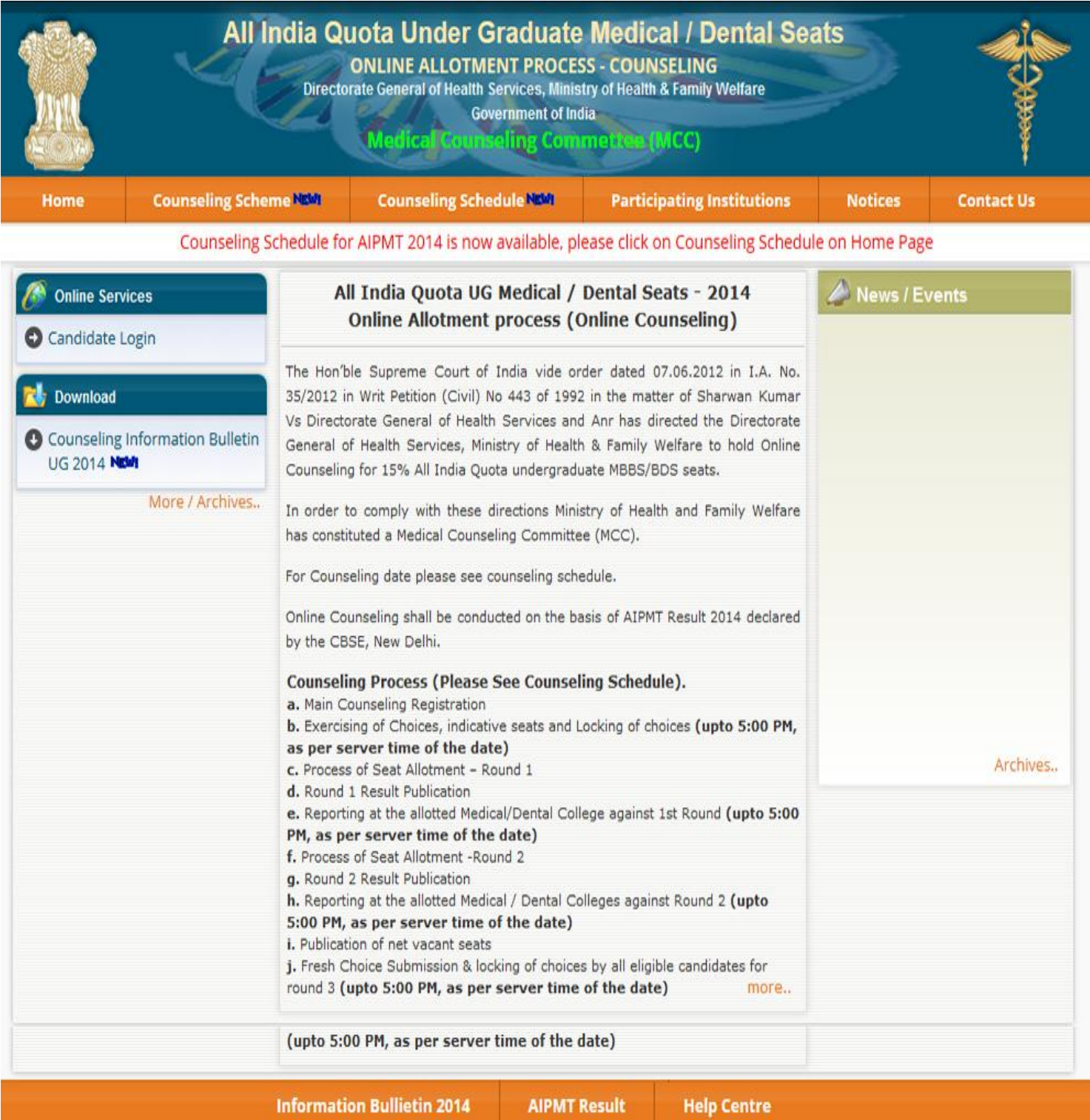

**If you are already registered candidate then you may login** into the system.

### All India Quota Online Under Graduate Medical / Dental Seats **ALLOTMENT PROCESS - COUNSELING** Directorate General of Health Services, Ministry of Health & Family Welfare **Government of India**

eling Commettes (MCC)

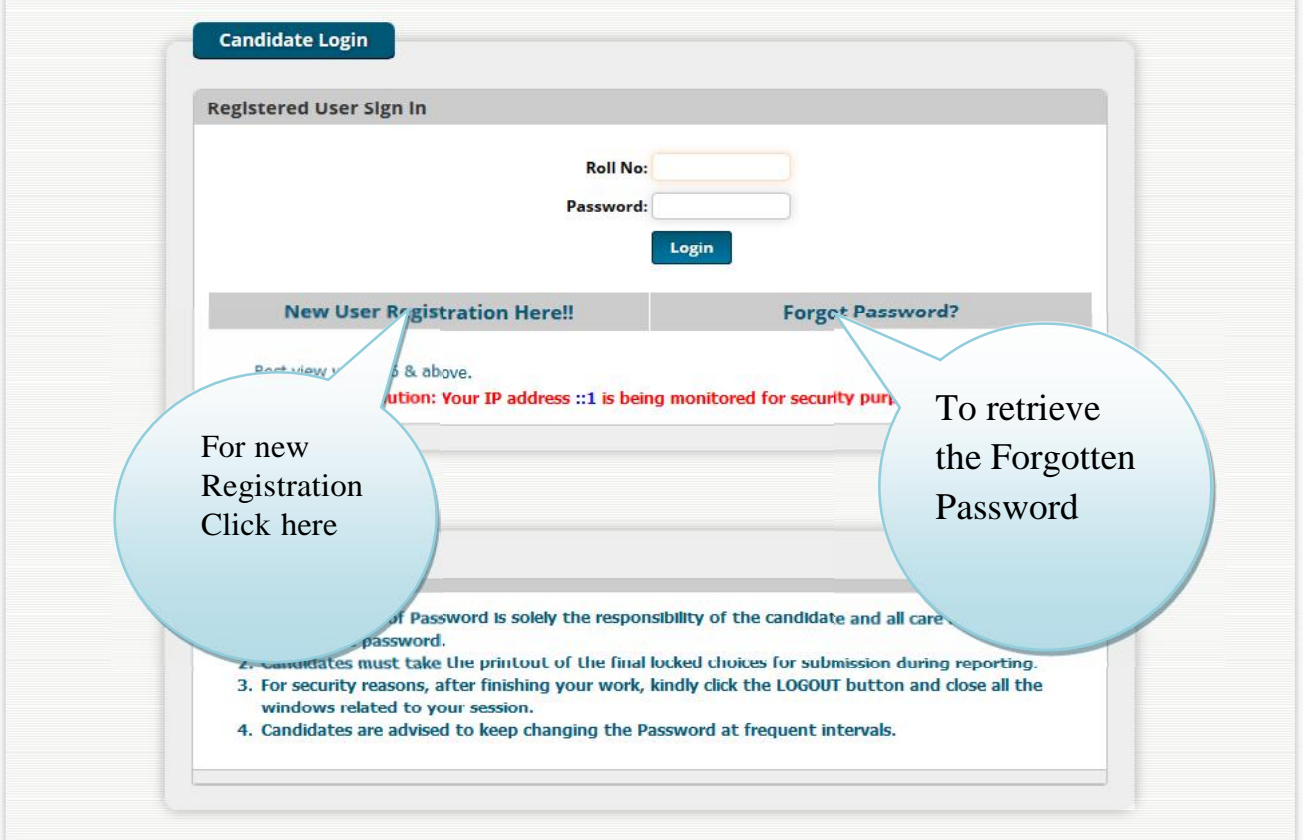

- For new registration click on "**New User Registration Here !!**" link.
- The candidate is required to enter the Roll Number, Application Number, candidate's name, & Date of Birth exactly same as per his/her AIPMT application form/admit card details.
- *Password should be as per the password policy shown during the New User Registration process. Please remember this password for continuation of the process of registration, choice filling and choice locking. This password orchanged password (if any carried out by the candidate) must be remembered till the completion of Online Allotment Admission Process. The MCC and NIC will not be responsible for any consequences arising out of forgotten password/misuse ofpassword.*
- *The password policy is as under:*
	- **Your password must be 8-13 character long.**
	- **Your password must contain at least:**
		- **- One capital letter (A-Z),**
		- **- One small letter (a-z),**
		- **- One numeric (0-9),**
		- **- One special character (@#\$&)**

You will also be shown the above and guided about the process while creating your password.

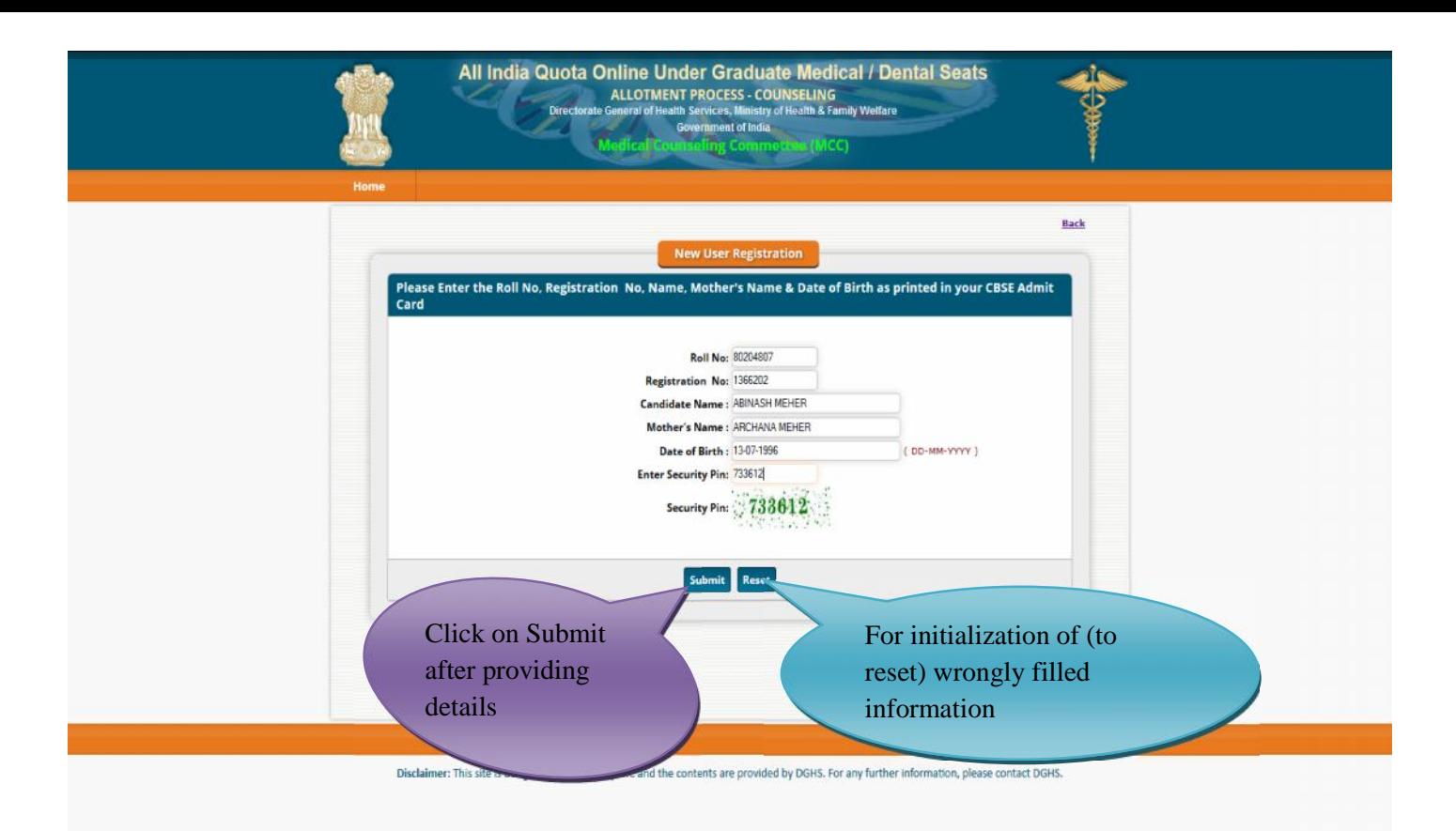

# **If you click on Submit button then the following window will appear and candidate is required to click on I Agree the click to proceed**

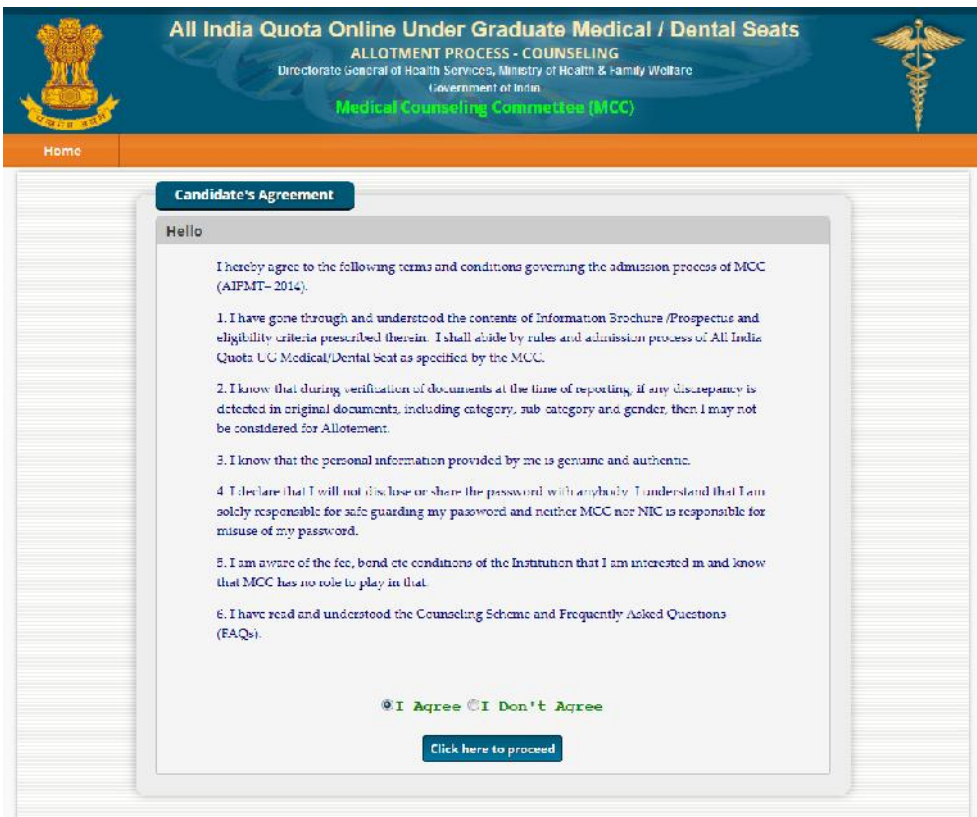

 The above data submitted by candidate is verified against the candidate's detail provided by the Central Board of Secondary Education CBSE). If it matches, then, Candidate would be allowed access for updating of the candidate's profile along with selection of individual password. In case of any mismatch, the candidate would not be allowed to access the online counseling website. **In case of genuine candidates, who could not register for the online counseling, the candidates could approach personally, to nearby Help Centers** (Participating Government Medical/Dental College) **or MCC Control Room for recovery of the correct information on production of individual identity and other credentials during registration period only.**

 After successful registration, the candidate would be shown the credentials as available in the database provided by CBSE. The candidate would be allowed to enter data as per the following criteria in case they are not correct:

- In case of Physically Handicapped (PH) candidates, the candidate is required to select respective PH type, viz., PH1 or PH2
- Any change in the candidate's name, gender and date of birth are not permitted.
- Candidate is required to enter their Mother's and Father's name.
- Candidate is required to choose security Question and give its Answer for recovery of password in case forgotten. The candidate must remember the security question and answer given by the candidate.
- Candidate is required to enter his/her password. Next time, the candidate can login directly with **Roll number** as Login Id and the chosen password as Password.
- Candidate are required to update their complete mailing address along with pin code, phone number including STD, mobile and email etc.
- On clicking the 'submit' button, the candidate would be shown the data entered for verification and for confirmation. Once this personal data is **Verified** and **Confirmed**, the candidate is not allowed to change.

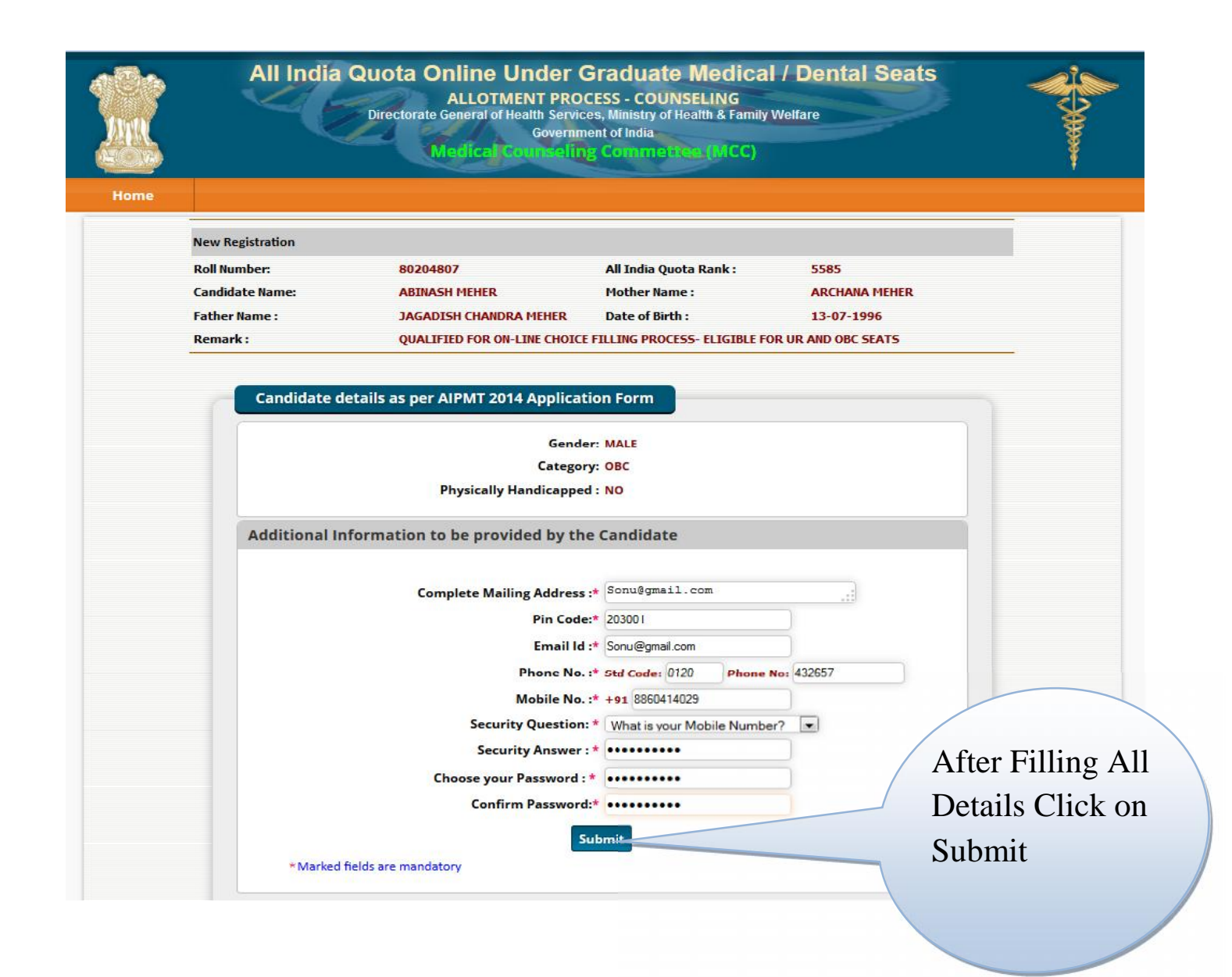

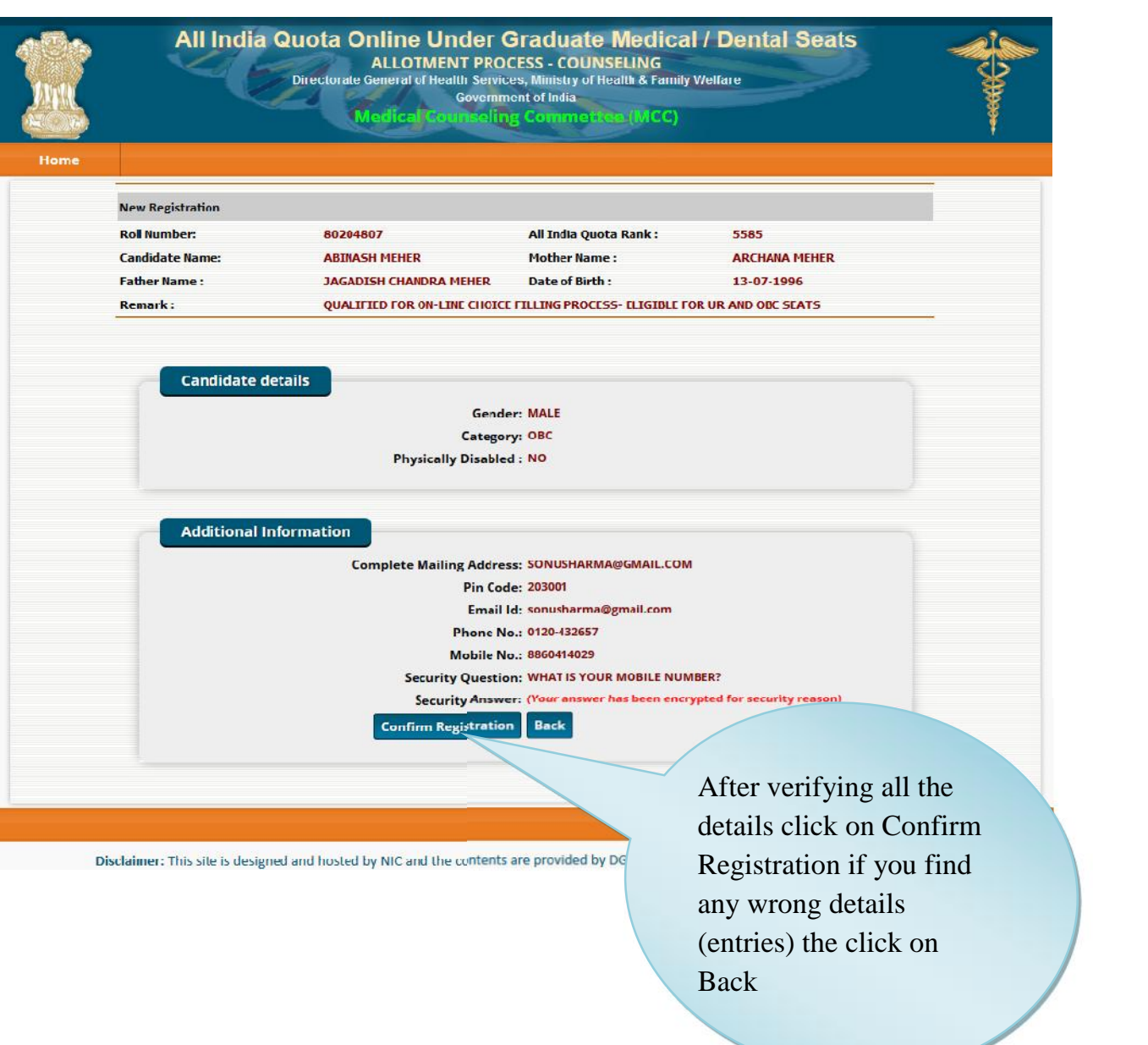

- Before final Confirmation of the credentials, intermediate page would be displayed as shown above, towards confirmation of entered information.
- At the end of the process, a registration slip will be generated which could be taken as printout by candidate for record purpose.
- **The candidate can change their password after login, if desired.**
- After successful registration, candidate can submit choices, modify, delete, and change order as many times as required during the Registration and Choice Filling period.

# **Registration Slip**

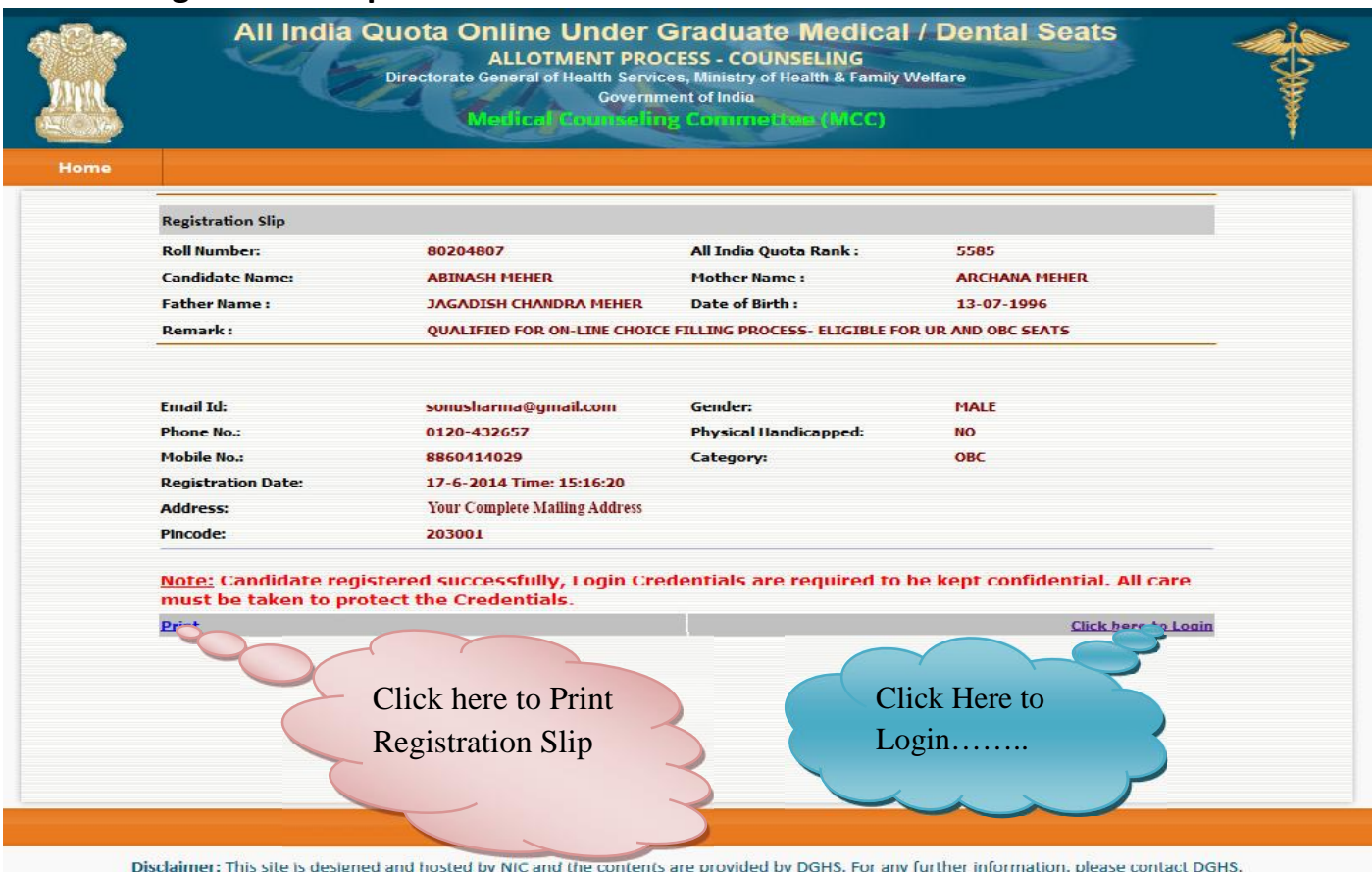

# **2. Registered User Login**

During this step, registered candidates can login to the system. The process is indicated below:

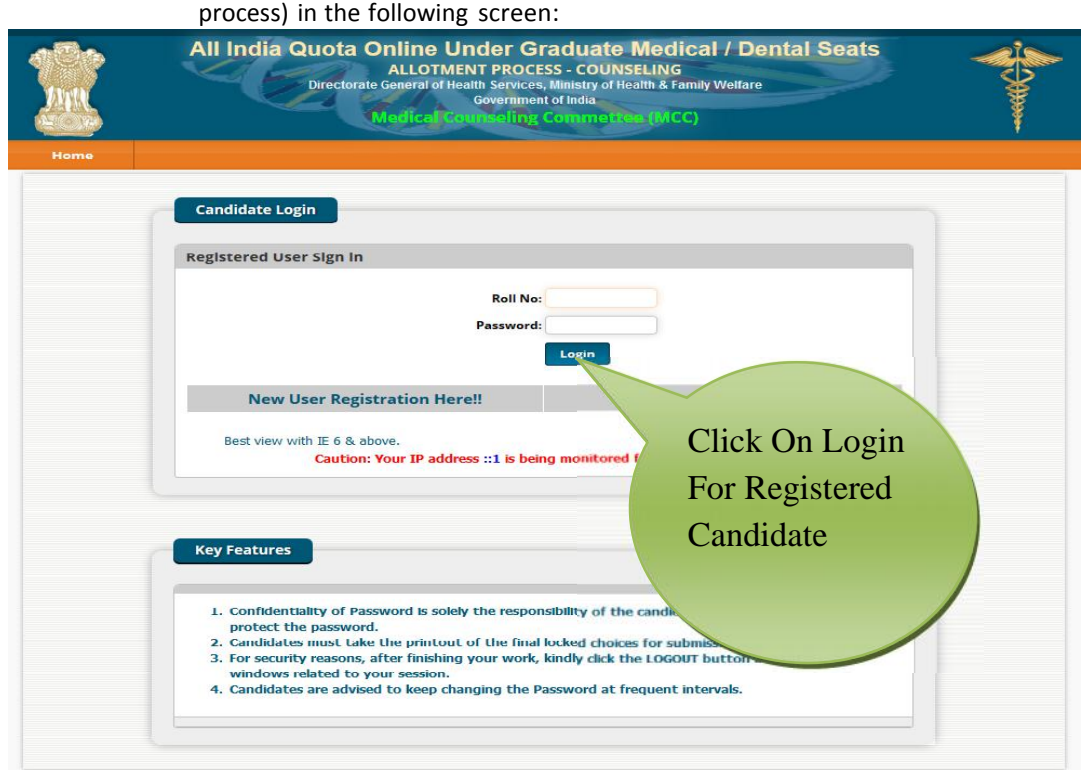

Enter **Roll number as Login Id** and **Password** (selected during the registration

• The entered data is validated by the system; the system allows the candidate to login, if the entered values are correct.

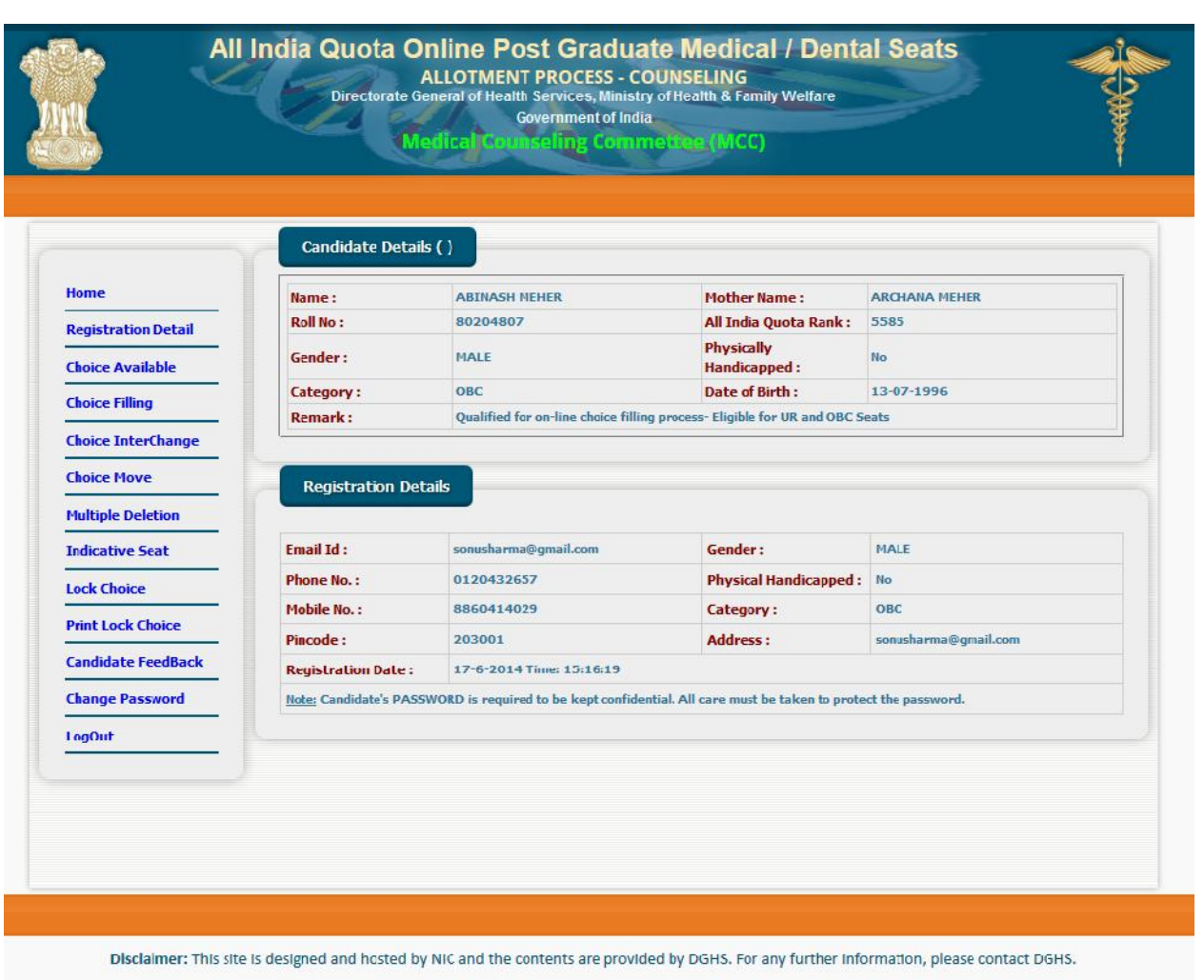

# **3. Forgot Password**

To retrieve the forgotten password, system facilitates the following process:

- The candidate is required to enter the Roll Number, Application Number, Date of Birth, security question & answer thereon as given during New Candidate registration process.
- The above data submitted by candidate will be validated with the registered candidates' database. If the above entries match, then only the candidate would be permitted to enter new password to proceed further**.** In case the candidate is not able to retrieve password, the candidate is required to approach Medical Counseling Committee<br>(MCC) through e-mail aigpmt-mcc@nic.in or telephone aiqpmt-mcc@nic.in number 011-23062493.

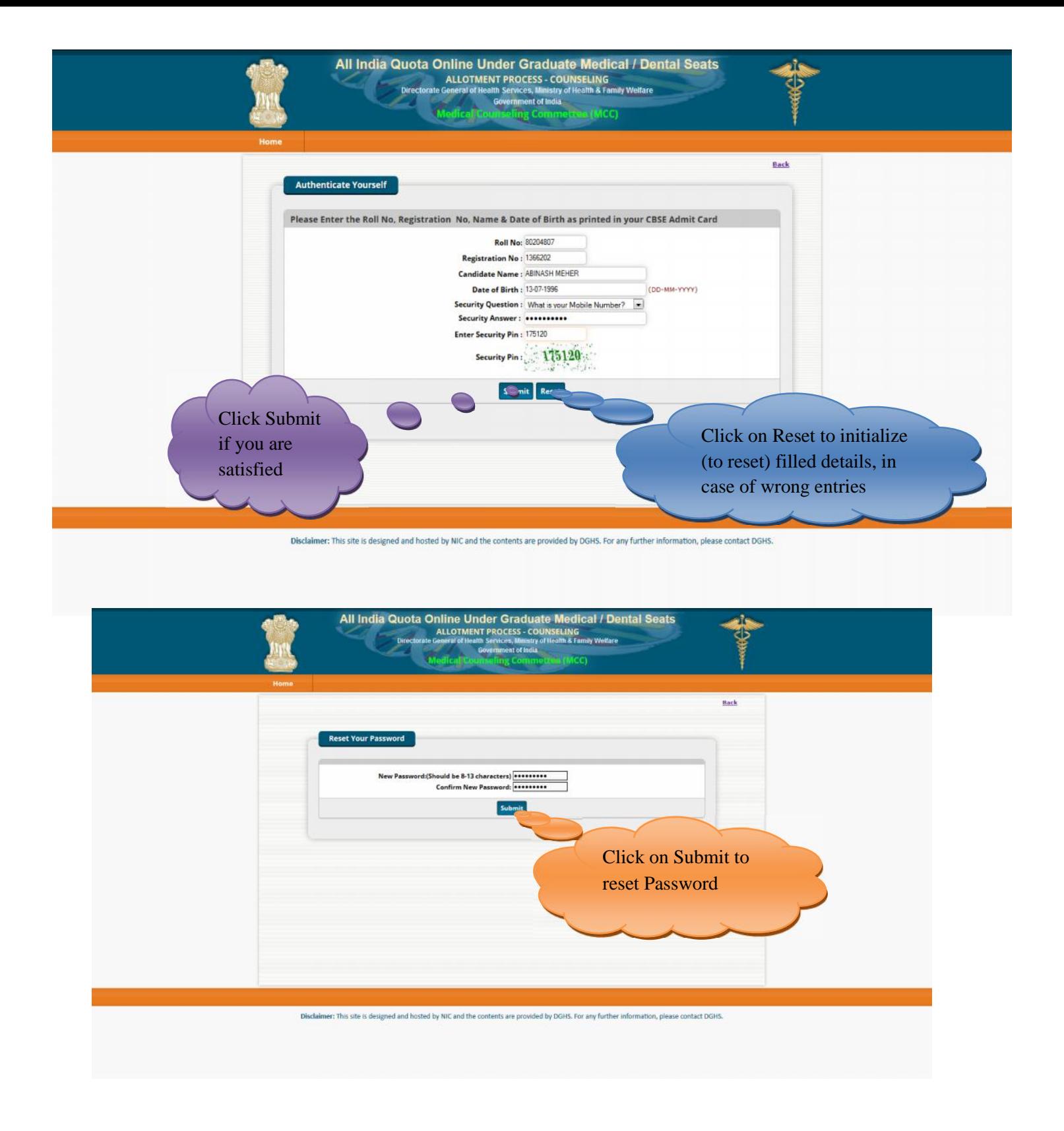

# Click on Submit; Show the Message of Changed Password Successfully

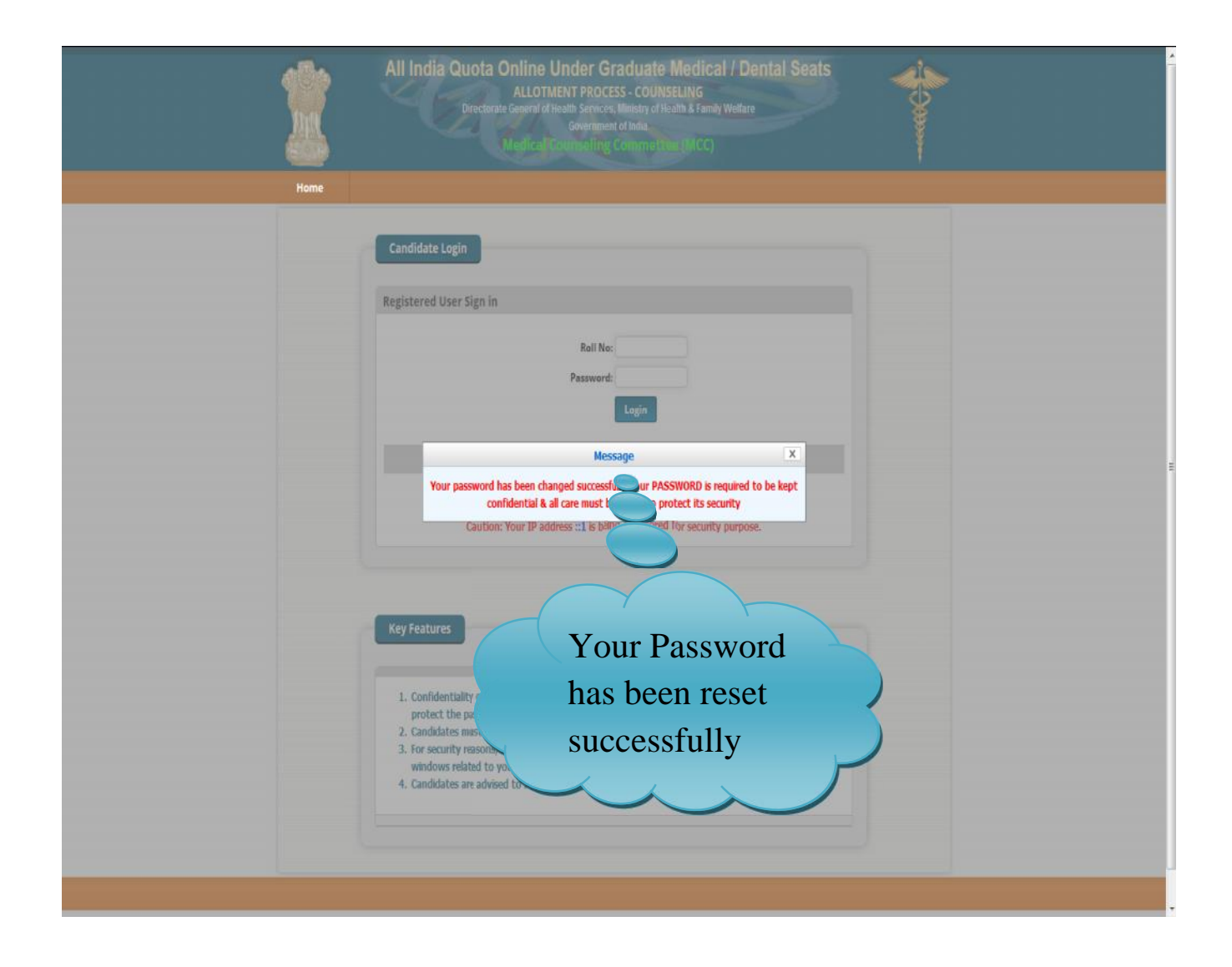

## **4. Choices Available**

After successful login and on clicking the link *"Choice* **Availabl***e"* , the systems internally retrieve the credentials of the candidate like gender, category, sub-category, date of birth, and eligibility remarks from the candidate's database and the available choices specific to the candidate based on his/her credentials will be displayed in the following manner:

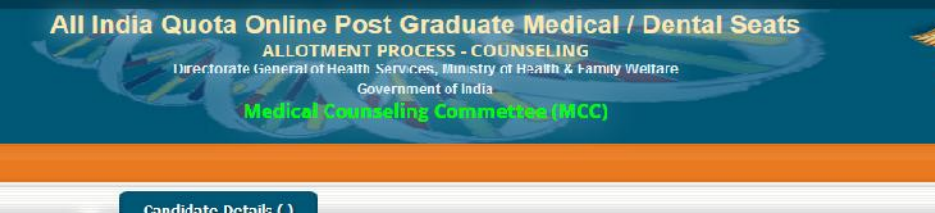

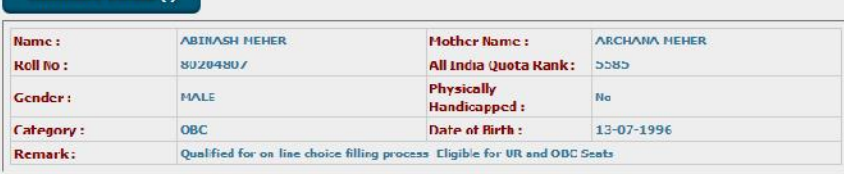

#### Total Available Choices - 146 **OMBBS OBDS**

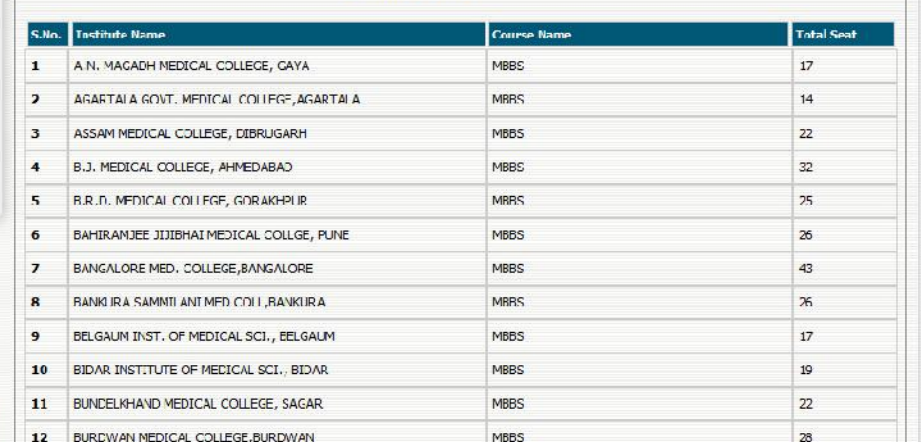

# Click Choice Available to view choices available to candidate

Home

Choic Choi Move

Mul

In

 $\frac{1}{\log n}$ 

**Registration Detail Choice Available Choice Filling** 

**InterChange** 

le Deletion

tive Seat

pice **ock Choice** ate FeedBack Password

# **5. Choice Submission**

On clicking the *"Choice* **Filling***"* icon, the choices as per individual criteria of eligibility would be displayed to the candidate on the left side basket and on clicking the  $\bullet$  button for the required choices, it will be selected. The choice chosen will be removed from the left basket and gets added to right basket. During the choice submission, candidate is required to save the exercised choices through clicking the button, "**Save & continue**" (for save and continuing the operation) and "**Save & Go to Hom**e" (Save & redirected to Home page or quits the current menu) after completion of the work. The screen below facilitates the candidates to view the Course (MBBS/BDS), Courses, State and Institute.

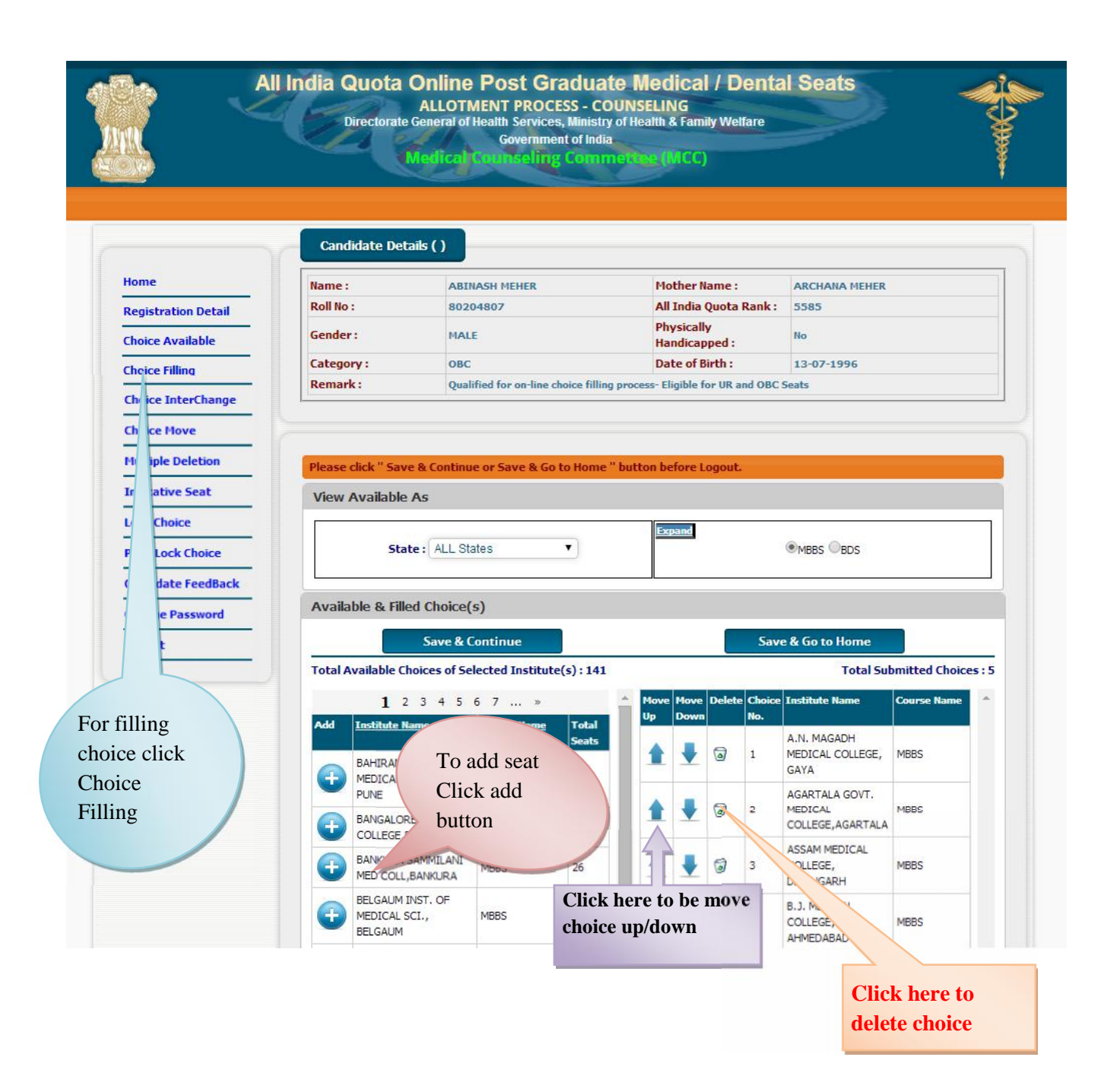

For the convenience of the candidate, the choices could be shown by selecting them State wise, course-wise, alphabetical order of Institutions and courses or alphabetical order of courses and Institutions, etc.

## **Choice Move Up, Move Down & Deletion**

On clicking the **Upper Arrow** button, candidate can move choice by one step up. On clicking the **Down Arrow** button, candidate can move choice by one step down. On clicking the  $\Box$  button, candidate can delete the selected choice.

## **6. Choice Interchange**

The choice**Interchange** (Swapping) could be carried out by selecting appropriate choices as source and destination to enable their swapping and reorder all the choices.

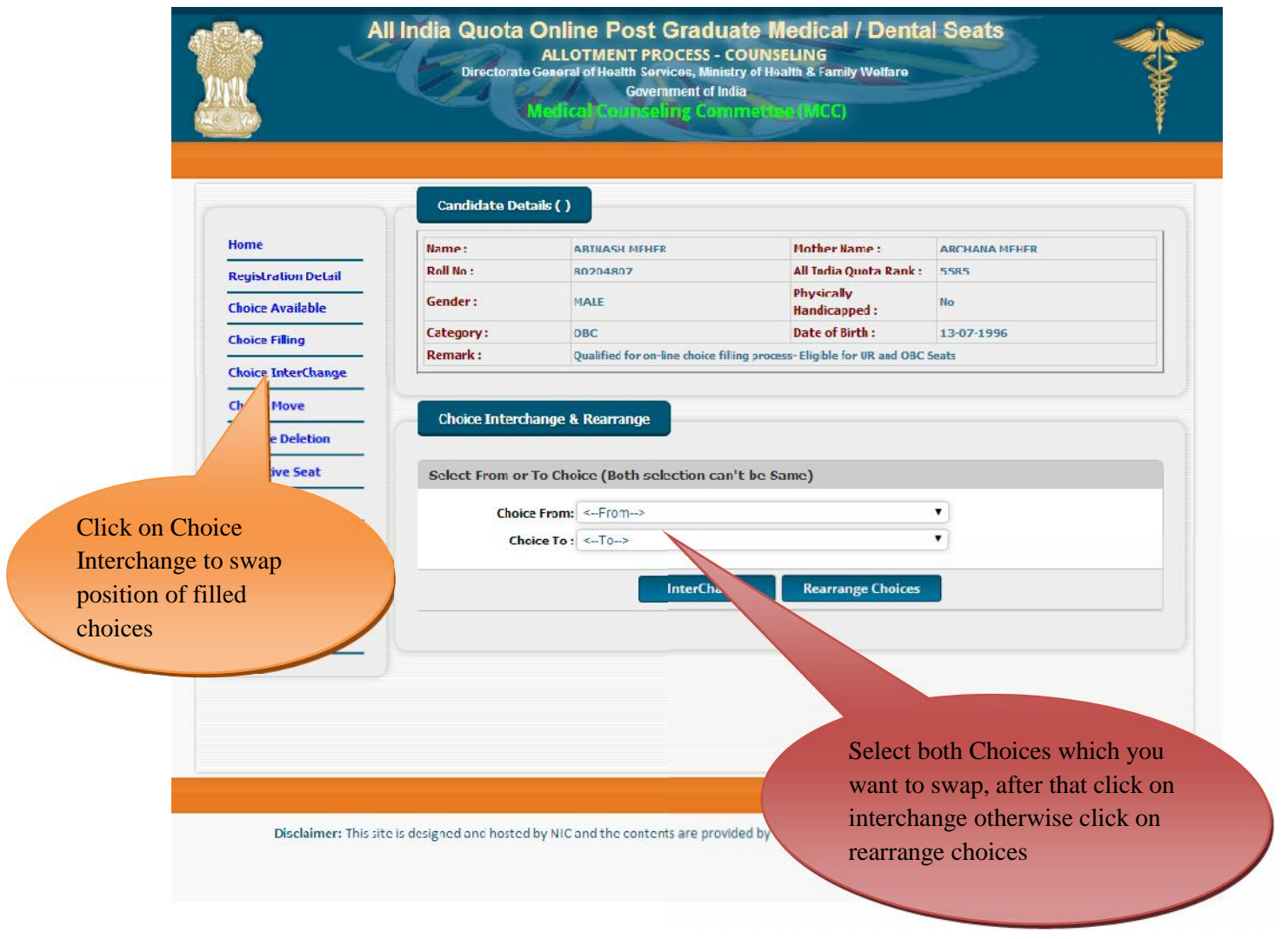

# **7. Deletion of Multiple Choices:**

If a candidate desires to delete a specific or a group of choices, candidate can click the appropriate box, for deletion of the one choice. Further, if the candidate, desires to delete multiple choices, in one go, he/she can click the appropriate boxes for deletion and confirm the same, so that all unwanted choices could be deleted by this operation.

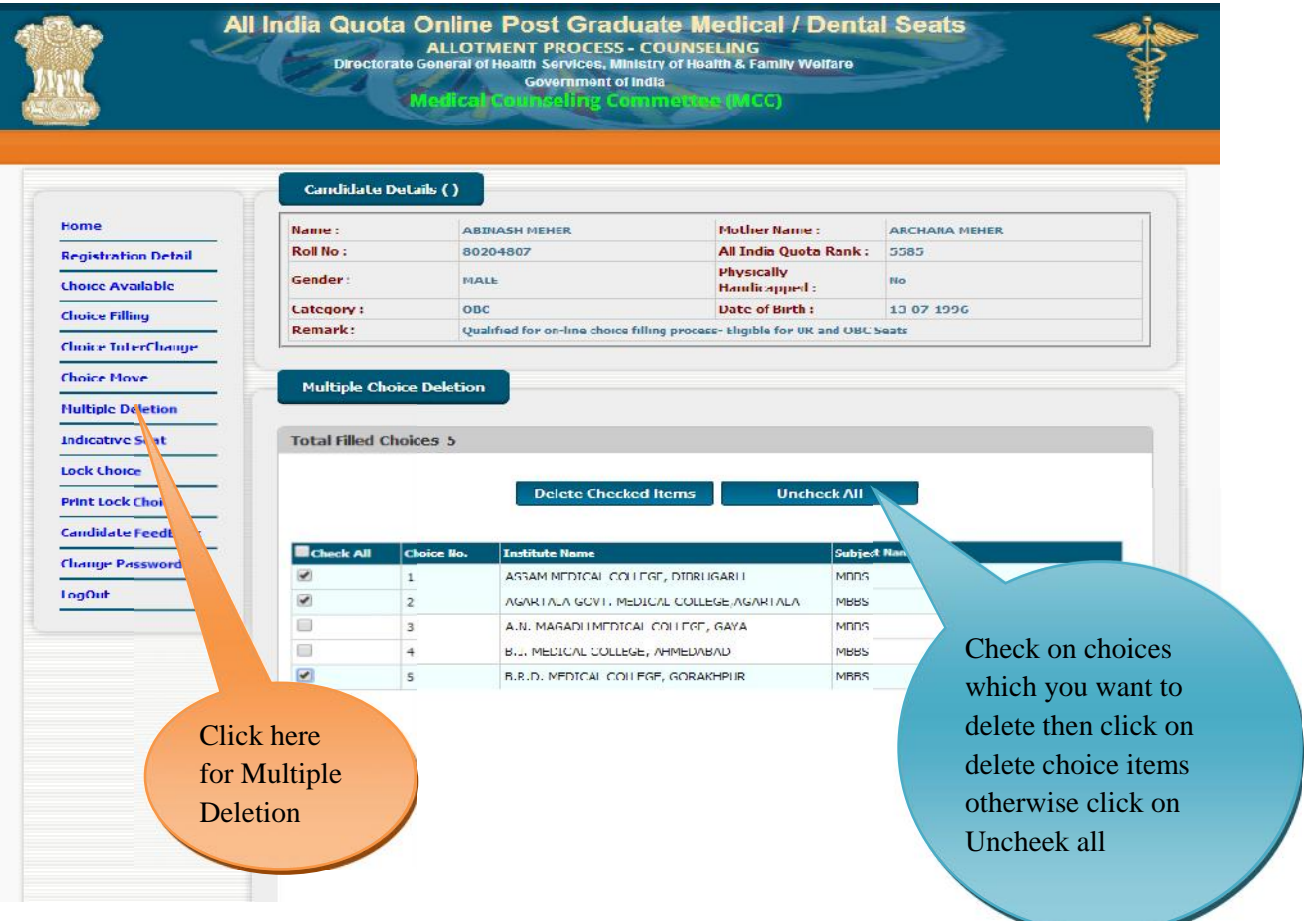

# **8.** Processing of Indicative Seat Allotment (Mock Counseling) Result and **publishing of Indicative Seat Allotment**

During **Indicative Seat Allotment (Mock Counseling) Result**, choices submitted by the candidates will be processed twice on notified dates during the Registration and Choice Filling period (of  $1^{st}$ round only) and indicative seat that is likely available at that point of time for the candidates would be displayed. This indication helps the candidate to refine the selection of choices in a more effective and efficient manner.

## **9. Choice Locking & Printing oflocked choices**

Locking of choices is mandatory for the processing of choices submitted by the candidate. After completion of the choice submission to ones satisfaction candidate can lock his/her choices **during choice locking period, dates of which are mentioned in Counseling Schedule**. By clicking the Choice Lock Button and confirming the same, the choices could be locked. **Choices once locked can't be unlocked.** Therefore the candidates are advised to exercise choice carefully, as the choices above the allotted choice will be processed in second round. In case candidate fails to lock choices, choices filled in by the candidate will be automatically locked at 5:00 PM of last date of locking.

The detailed procedure is described below:

- On clicking the "**Lock my Choices**" button, the submitted choices will be displayed on the screen along with all restrictions, on the choices selected, if applicable.
- **Candidate is required to confirm the displayed contents before locking of choices.**
- During locking process, the candidate is required to enter the password and then only system proceeds for locking of choices.

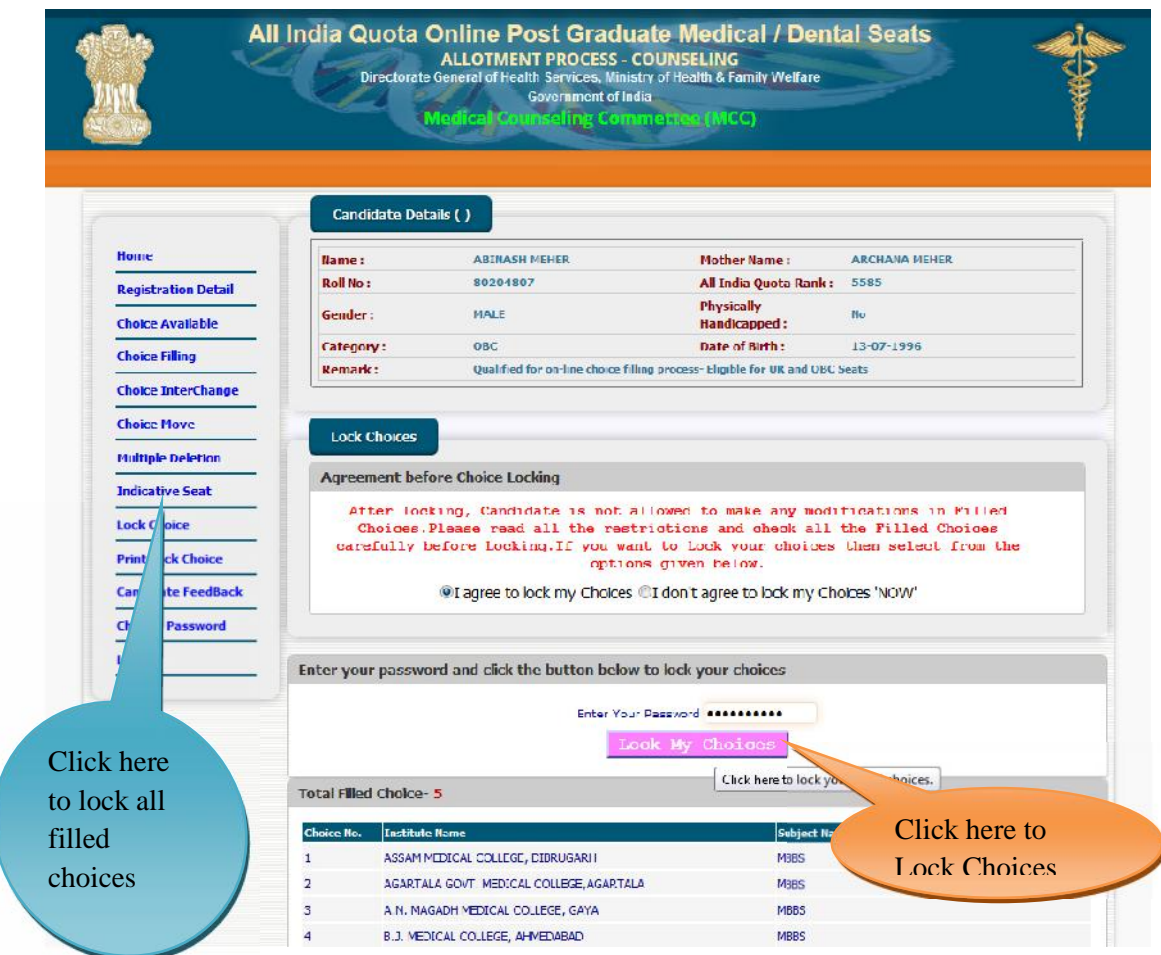

After locking of choices, following message will be displayed indicating no more choice submission is possible.

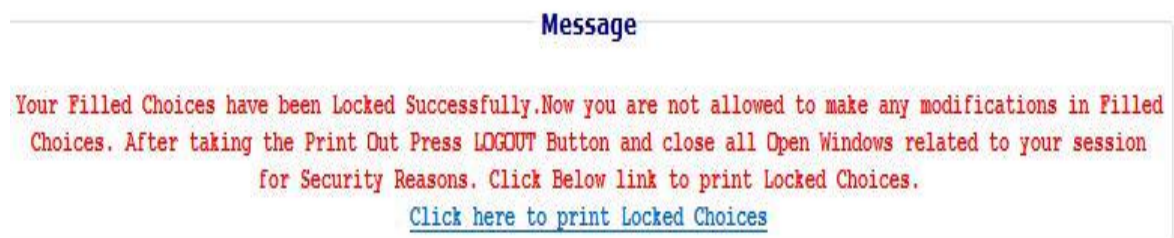

 After locking, candidate can take a printout of locked choices, which includes locking date & time, IP address of computer and system generated Unique No.

All India Quota Online Under Graduate Medical / Dental Seats ALLOTMENT PROCESS - COUNSELING<br>Directorate General of Health Services, Ministry of Health & Family Welfare<br>Government of India

#### All India Under Graduate Medical Entrance Examination - 2014

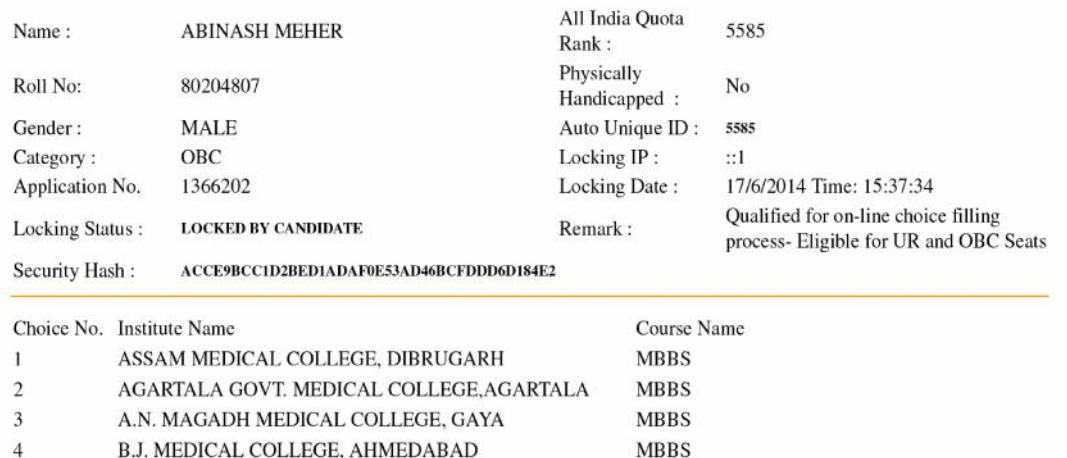

B.J. MEDICAL COLLEGE, AHMEDABAD 5 B.R.D. MEDICAL COLLEGE, GORAKHPUR **MBBS** 

**Candidate's Agreement** 

I hereby agree to the following terms and conditions governing the admission process of MCC (AIPMT-2014): 1. I have gone through and understood the contents of Information Brochure/Prospectus and eligibility criteria prescribed therein. I shall abide by rules and admission process of All India Quota UG Medical / Dental seat as specified by the MCC.

2. I know that during verification of documents at the time of reporting, if any discrepancy is detected in original documents, including category, sub-category and gender, then my seat allotment is liable to be cancelled.

3. I know that choices will be automatically locked by the system on the last specified date if they are not locked by me which is acceptable to me for seat allotment.

4. I know that the personal information provided by me is genuine and authentic.

5. I am aware of the fee, bond etc conditions of the Institution that I am interested in and know that MCC has no role to play in that.

6. I declare that I will not disclose or share the password with anybody. I understand that I am solely responsible for safe guarding my password and neither MCC nor NIC is responsible for misuse of my password.

7. I have read and understood the Counseling Scheme and Frequently Asked Questions (FAQs).

Yes I Agree........

Signature of candidate:

Name of candidate: ABINASH MEHER

Date: 18/6/2014

 After locking the choices, if a candidate log in again, then the locked choices given by the candidate will be displayed and the choices cannot be modified or altered.

## **10. Change Password**

Candidate can change his/her password.

All India Quota Online Post Graduate Medical / Dental Seats ALLOTENT PROCESS - COUNSELING<br>Directorate General of Health Sevices, Ministry of Health & Family Weifare<br>
Government of Insia<br>Medical Counseling Commerces (MCC) Candidate Details ( ) Home Name: **ARTILASH MEHER** Mother Name: ARCHANA MEHER Roll No: 80204807 All India Quota Rank: 5505 Registration Detail **Physically<br>Handicapped:** Gender: MAIF  $n_{\rm o}$ **Choice Available** Category: Date of Birth : 13-07-1996 OBC Choice Filling Qualified for our line choice filling pro .<br>-<br>Fligible for UR and ORC Seals Remark: Choice InterChange **Clioite Move** Change Your Password Multiple Deletion Indicative Seat All Fields are Mendatory Lock Choice Old Password: \*\*\*\*\*\*\*\*\*\* Print Luck Choice New Password : [should be of 8-13 characters] voorovoor Confirm New Password: \*\*\*\*\*\*\*\*\* Candidate FeedBack Change Pay Submit Reset LogOut Click here to Click here to Submit Change the Changed password Password detailsid hosted by NIC and the contents are provided by DG lease contact DGHS. Disclai

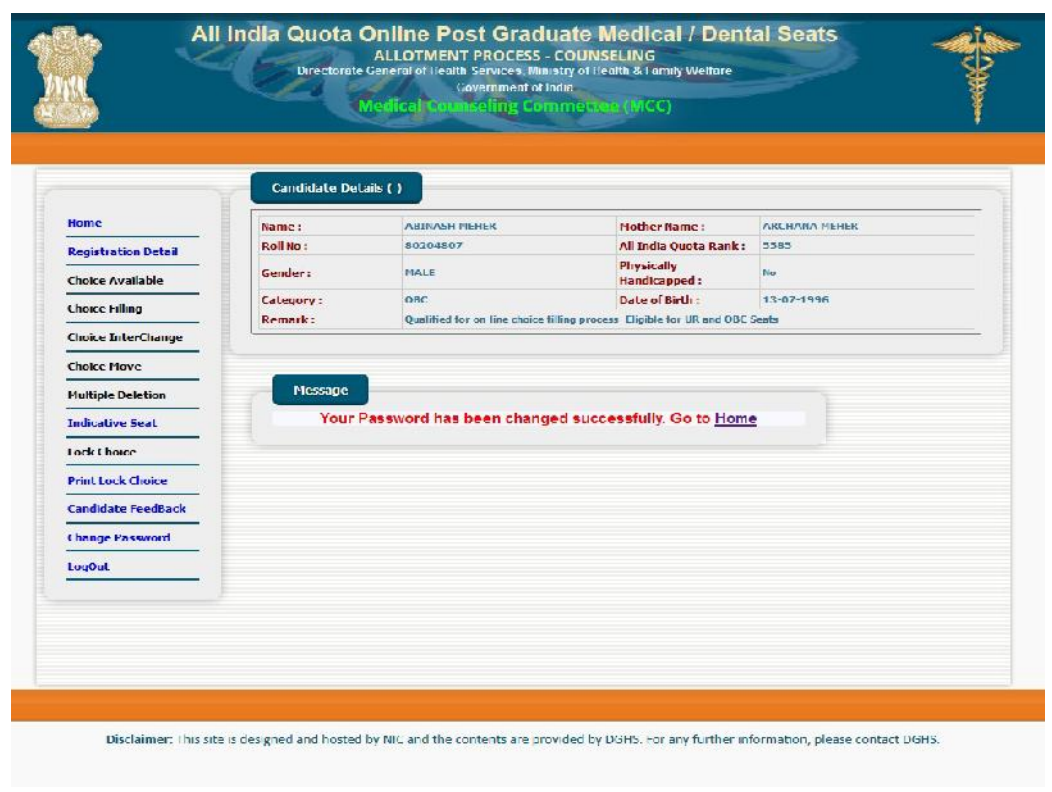

All India Quota Rank:

**11. Log Out**

Candidates can logout on click "Logout" Link.

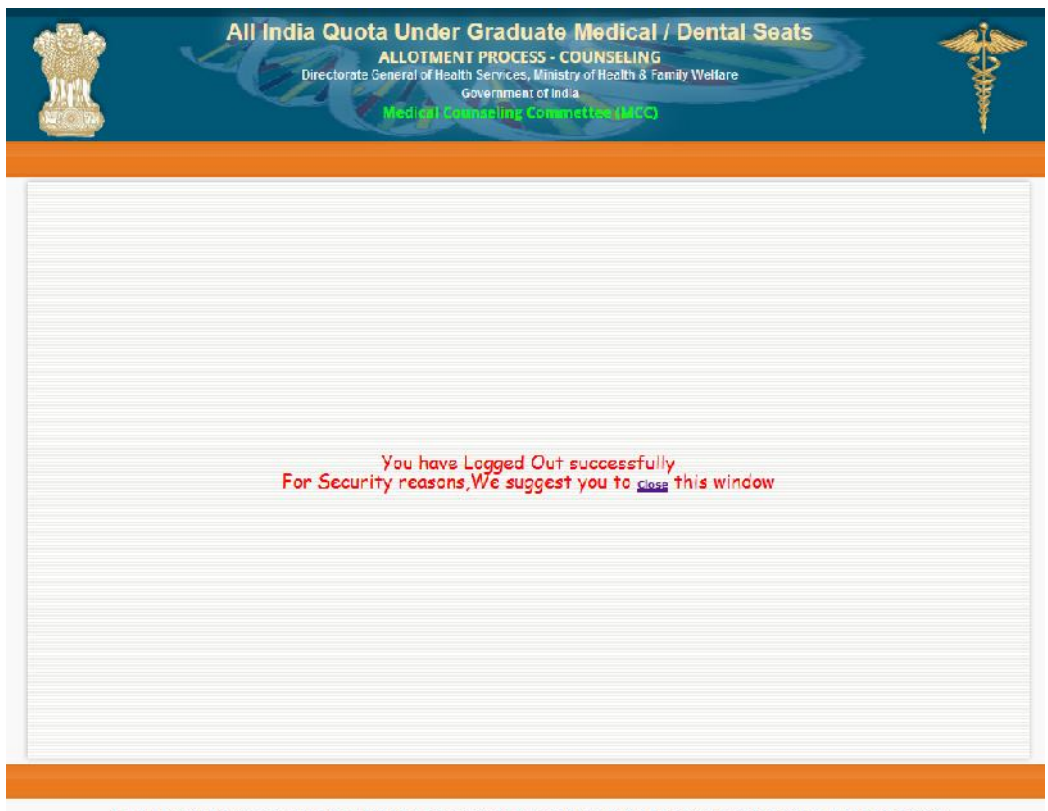

Disclaimer: This site is designed and hosted by NIC and the contents are provided by DGI IS. For any turther information, please contact DGIIS.